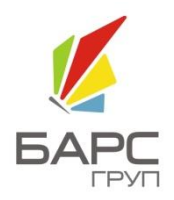

ООО «БАРС Груп»

# БАРС.WEB – ЭЛЕКТРОННАЯ ШКОЛА

## РУКОВОДСТВО ПОЛЬЗОВАТЕЛЯ: УЧЕНИК И РОДИТЕЛЬ

### Содержание

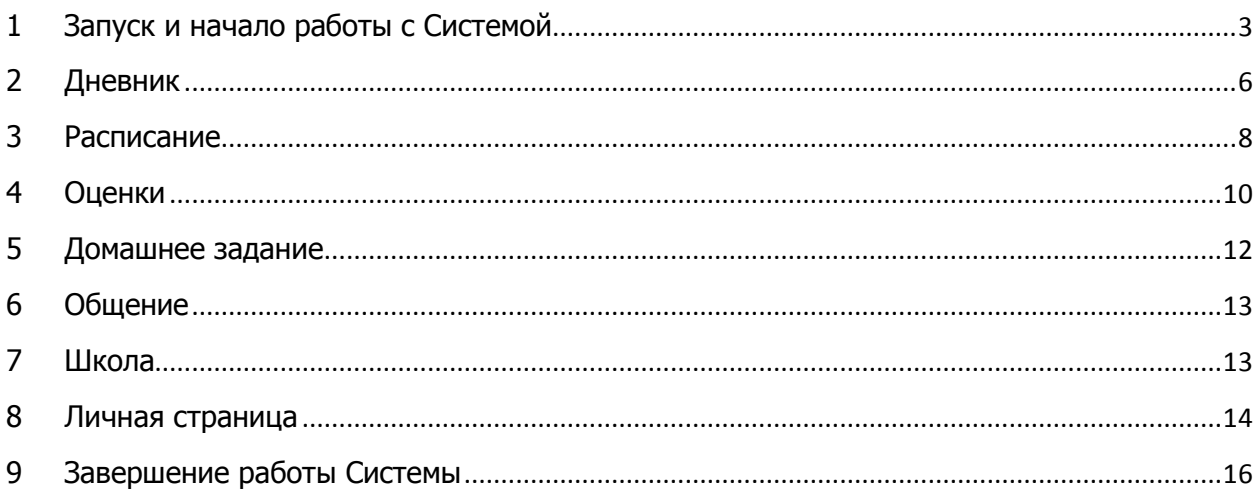

### **1 Запуск и начало работы с Системой**

<span id="page-2-0"></span>Начало работы с системой «БАРС.Web-Электронная Школа» содержит следующую последовательность действий:

Необходимо запустить интернет-браузер:

Internet Explorer 8 и выше (только для Windows);

Mozilla Firefox 1.5 и выше;

Safari 3 и выше;

Google Chrome 3 и выше;

Opera 10.5 и выше.

1. В строке «Адрес» вводится ссылка на сайт Системы (ссылка выдается Администратором Системы);

2. Далее открывается окно входа в систему (рис. 1.1), в котором следует заполнить следующие поля:

- o Логин. Поле ввода. Вводится логин, под которым Пользователь входит в Систему;
- o Пароль. После ввода. Вводится пароль, под которым Пользователь входит в Систему.

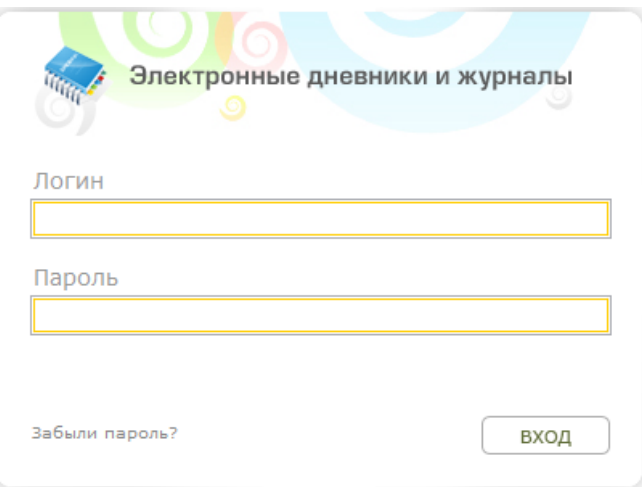

Рис.1.1. Окно входа в Систему.

3. После заполнения полей следует нажать кнопку «Вход».

**Примечание.** Логин и пароль для входа в Систему присваивается Администратором Системы.

После входа в Систему открывается главная Web-страница Системы. На главной странице Системы расположены следующие вкладки:

- Дневник (см. п.2. Дневник);
- Расписание (см. п. 3. Расписание);
- Оценки (см. п. 4. Оценки);
- Домашнее задание (см. п. 5. Домашнее задание);
- Общение (см. п. 6. Общение);
- Школа (см. п. 7. Школа).

В каждой вкладке отображается текущая дата:  $\frac{21}{100}$  январь, на которую по умолчанию загружается информация. Также в случае, если информация отображается на другую дату, при нажатии на текущую дату (надпись «сегодня») идет возврат к текущей дате.

**SUMMUR** Cerogias

После входа в Систему в верхнем правом углу главного окна отображаются краткие данные текущего пользователя: фамилия, имя, отчество пользователя, учреждение и класс, к которому принадлежит пользователь, а также аватар (фотография) пользователя. Здесь же расположена кнопка «Выход».

#### **Восстановление пароля**

В том случае, если пользователь забыл пароль, его можно восстановить. Для этого необходимо воспользоваться ссылкой «Забыли пароль?» (рис. 1.1). Перейдя по данной ссылке, откроется окно восстановления пароля (рис. 1.2).

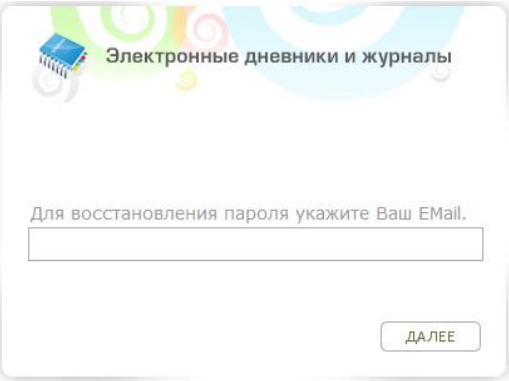

Рис. 1.2. Окно восстановления пароля.

В открывшемся окне необходимо ввести адрес электронной почты (E-mail), который был введен при создании учетной записи пользователя администратором. После указания электронной почты необходимо нажать кнопку «Далее», после чего Система вышлет на указанную электронную почту письмо следующего примерного содержания:

Вы получили это письмо, т.к. вы отправили запрос на сброс пароля для вашей учетной записи на сайте *[ссылка на сайт]*.

Пожалуйста, перейдите по ссылке, указанной далее, и укажите новый пароль:

[ссылка для восстановления пароля]

Ваше имя пользователя, на тот случай, если вы забыли: [имя учетной записи (логин)]

Благодарим за пользование нашим сайтом!

После получения данного письма необходимо перейти по ссылке для восстановления пароля, после чего откроется окно, в котором Система предложит пользователю ввести новый пароль (рис. 1.3).

**Внимание!** Перейти по данной ссылке можно только один раз.

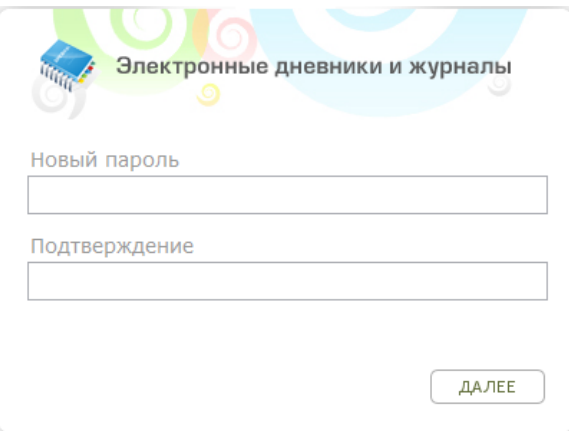

Рис. 1.3. Окно введения нового пароля.

В окне введения нового пароля необходимо заполнить два поля, в которых требуется ввести новый пароль и подтвердить его, после чего нажать кнопку «Далее». Если пароли были введены корректно (т.е. все символы в полях «Новый пароль» и «Подтверждение» совпали), Система выдаст сообщение «Новый пароль установлен!». Для продолжения работы необходимо нажать кнопку «Ок», после чего откроется окно входа в Систему (рис. 1.1), в котором необходимо ввести логин (логин остается прежним после смены пароля) и новый пароль, после чего нажать кнопку «Вход».

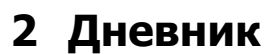

<span id="page-5-0"></span>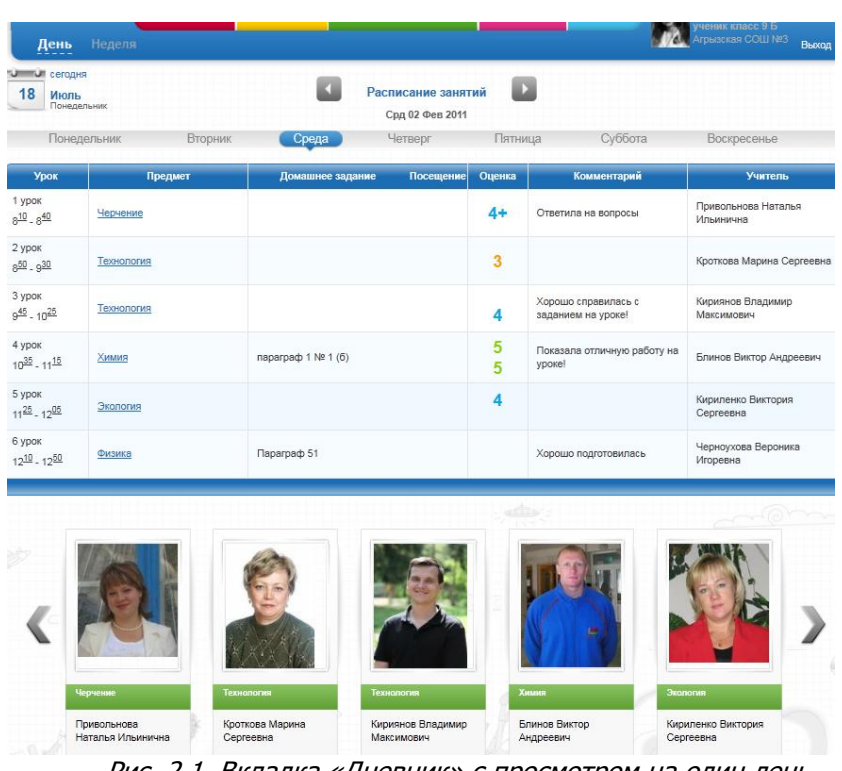

Рис. 2.1. Вкладка «Дневник» с просмотром на один день.

Во вкладке «Дневник» существует возможность просмотра дневника как на один день, так и на неделю. Для этого существует подменю Пень Неделя в верхнем левом углу вкладки. По умолчанию в дневник загружается информация на текущую дату. Для того чтобы перейти на другую дату можно воспользоваться следующими способами навигации по календарю:

- с помощью кнопок  $\Box$  и  $\Box$ ;
- С ПОМОЩЬЮ КНОПОК ДНЕЙ НЕДЕЛИ: Понедельник Вторник Среда Четверг пятница , суббота, причем просматриваемый день недели выделен синим цветом ( Пятница); Январь 2011

Пи Вт Ср. Чт Пт Сб. Вс

3 4 5 6 7 8 9  $10 \quad 11 \quad 12 \quad 13 \quad 14 \quad 15 \quad 16$ 17 18 19 20 21 22 23

 $1\overline{2}$ 

с помощью вызова календаря **на при вызова календаря нажатием на дату** Птн 21 Янв 2011 .

Дневник с отображением информации на день представляет собой таблицу, состоящую из следующих столбцов:

- Урок. В данном столбце располагается информация о номере урока и времени его проведения;
- Предмет. В данном столбце указывается наименование урока, причем каждое наименование представляет собой ссылку, при нажатии на

которую открывается окно с подробной информацией об уроке: ФИО учителя, дата проведения и тема урока, домашнее задание, посещение учеником данного урока, оценки, полученные на уроке, с комментариями, а также комментарии учителя к уроку;

- Домашнее задание. В данном столбце указывается домашнее задание, которое нужно подготовить к уроку;
- Посещение. Указывается посещение учеником урока. Могут быть указаны следующие типы посещений: «Н» - не был, «Б» - болел, «О» - опоздал;
- Оценка. Указываются оценки, полученные учеником на уроке. При наведении курсором мыши на оценки появляется всплывающая подсказка, в которой указан тип работы, за которую получена оценка, а

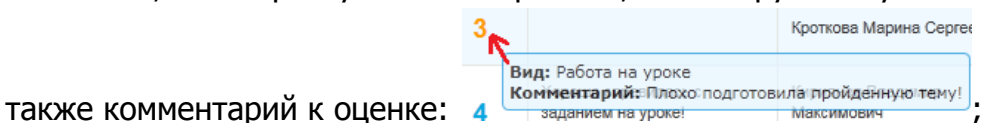

- Комментарий. Указывается комментарий к работе ученика на уроке в целом;
- Учитель. Указывается фамилия, имя, отчество учителя, преподающего данный урок.

Ниже таблицы дневника расположен список учителей, имеющих уроки в указанный в дате день. У каждого учителя в данном списке указано ФИО, название предмета, который он ведет в указанный день, а также отображается фотография учителя. Просмотр списка учителей осуществляется с помощью кнопок и .

В случае отображения дневника на неделю (рис. 2.2), таблица содержит меньшее количество полей, чем в случае отображения дневника на день. Отсутствует также список учителей. Но при нажатии на день недели (например, Понедельник

)автоматически осуществляется переход к просмотру «День» и отображается дневник на выбранный день.

|                               | Понедельник         |             | <b>Вторник</b> |                               |                     |                    |        |  |  |
|-------------------------------|---------------------|-------------|----------------|-------------------------------|---------------------|--------------------|--------|--|--|
| <b>Урок</b>                   | Предмет             | Что задано  | Оценка         | <b>Урок</b>                   | Предмет             | Что задано         | Оценка |  |  |
| 1 урок<br>$8^{00} - 8^{40}$   | КмммХ               |             | 5              | 1 урок<br>$8^{00} - 8^{40}$   | Физическая культура |                    |        |  |  |
| 2 ypok<br>$8^{50} - 9^{30}$   | ОБЖ                 | Параграф 13 | $4+$           | 2 ypok<br>$8^{50} - 9^{30}$   | Алгебра             | ${23}$             | 5      |  |  |
| 3 урок<br>$9^{45} - 10^{25}$  | Биология            |             | 4              | 3 урок<br>$9^{45} - 10^{25}$  | <b>Биология</b>     | ${33}$             |        |  |  |
| 4 урок<br>$10^{35} - 11^{15}$ | Риторика            |             |                | 4 урок<br>$10^{35} - 11^{15}$ | История             | Выучить параграф 2 | 5      |  |  |
| 5 урок<br>$11^{25} - 12^{05}$ | Экология            |             |                | 5 урок<br>$11^{25} - 12^{05}$ | <b>Геометрия</b>    |                    | 4      |  |  |
| 6 урок<br>$12^{10} - 12^{50}$ | Физическая культура |             |                | 6 урок<br>$12^{10} - 12^{50}$ | <b>География</b>    |                    | 4      |  |  |
|                               |                     |             |                |                               |                     |                    |        |  |  |

Рис. 2.2. Вкладка «Дневник» с просмотром на неделю.

#### **3 Расписание**

<span id="page-7-0"></span>

| <b>ВИ Дневник</b>                      | <b>E</b> Расписание                                                                             | Оценки |                                       | • Домашнее задание                                                                               | Общение | Школа                                         | Пчелкина Ирина Валерьевна<br>ученик класс 9 Б                                                  |
|----------------------------------------|-------------------------------------------------------------------------------------------------|--------|---------------------------------------|--------------------------------------------------------------------------------------------------|---------|-----------------------------------------------|------------------------------------------------------------------------------------------------|
| Неделя                                 | Месяц                                                                                           |        |                                       |                                                                                                  |         |                                               | Агрызская СОШ №3<br>Выход                                                                      |
| и сегодня<br>18<br>Июль<br>Понедельник |                                                                                                 |        |                                       | Расписание занятий<br>31 Январь 2011 - 06 Февраль 2011                                           |         | Печать                                        |                                                                                                |
|                                        | Понедельник                                                                                     |        |                                       | <b>Вторник</b>                                                                                   |         |                                               | Среда                                                                                          |
| Урок                                   | Предмет                                                                                         |        | Урок                                  | Предмет                                                                                          |         | Урок                                          | Предмет                                                                                        |
| 1 ypok<br><u>40 ـ 10</u>               | Химия<br>Блинов Виктор Андреевич<br>Кабинет №216, Кабинет<br>химии. (2 этаж)                    |        | 1 ypok<br>40 _ 10 ص                   | Физическая культура<br>Краев Максим Сергеевич<br>Кабинет №101, Спортивный<br>зал малый, (1 этаж) |         | 1 ypok<br>$8^{10} - 8^{40}$                   | Черчение<br>Привольнова Наталья<br>Ильинична<br>Кабинет №301, Кабинет<br>черчения, (3 этаж)    |
| 2 ypok<br><u>50 _ 50 م</u>             | ОБЖ<br>Круглов Альберт Маратович<br>Кабинет №302, Кабинет ОБЖ.<br>$(3 \text{ strank})$          |        | <b>2 урок</b><br><u>30 _ 50 م</u>     | Алгебра<br>Андропова Элла Сергеевна<br>Кабинет №309. Кабинет<br>математики, (3 этаж)             |         | 2 ypok<br>$250 - 30$                          | Технология<br>Кроткова Марина Сергеевна<br>Кабинет №111, Кабинет<br>технологии, (1 этаж)       |
| 3 урок<br>$9^{45} - 10^{25}$           | Биология<br>Ураева Нина Викторовна<br>Кабинет №107, Кабинет<br>биологии, (1 этаж)               |        | 3 урок<br>$9^{45}$ - 10 <sup>25</sup> | Биология<br>Ураева Нина Викторовна<br>Кабинет №107, Кабинет<br>биологии, (1 этаж)                |         | 3 урок<br>$9^{45} - 10^{25}$                  | Технология<br>Кириянов Владимир<br>Максимович<br>Кабинет №112. Кабинет<br>технологии, (1 этаж) |
| 4 ypok<br>$10^{35} - 11^{15}$          | Риторика<br>Малинина Ирина<br>Владимировна<br>Кабинет №311, Кабинет МКХ,<br>$(3 \text{ straw})$ |        | 4 урок<br>$10^{35} - 11^{15}$         | История<br>Нечаев Владимир Николаевич<br>Кабинет №106, Кабинет<br>истории, (1 этаж)              |         | 4 ypok<br>$10^{35} - 11^{15}$                 | КиммХ<br>Блинов Виктор Андреевич<br>Кабинет №216. Кабинет<br>химии, (2 этаж)                   |
| 5 урок<br>$11^{25} - 12^{05}$          | Экология<br>Кириленко Виктория<br>Сергеевна<br>Кабинет №304, Кабинет<br>экологии, (3 этаж)      |        | 5 урок<br>$11^{25}$ - $12^{06}$       | Геометрия<br>Безрукова Аида Викторовна<br>Кабинет №308. Кабинет<br>математики, (3 этаж)          |         | 5 урок<br>$11\frac{25}{2}$ , $12\frac{05}{2}$ | Экология<br>Кириленко Виктория<br>Сергеевна<br>Кабинет №304, Кабинет<br>экологии, (3 этаж)     |
| 6 урок<br>$12^{10}$ , $12^{50}$        | Физическая культура<br>Батурин Дмитрий Львович<br>Кабинет №102. Спортивный<br>зал, (1 этаж)     |        | 6 урок<br>$12^{10}$ - $12^{50}$       | География<br>Пинчук Алевтина Ивановна<br>Кабинет №104. Кабинет<br>географии, (1 этаж)            |         | 6 ypok<br>$12^{10}$ - $12^{50}$               | Физика<br>Черноухова Вероника<br>Игоревна<br>Кабинет №306. Кабинет<br>физики, (3 этаж)         |

Рис.3.1. Вкладка «Расписание» с просмотром расписания на неделю.

Во вкладке «Расписание» существует возможность просмотра расписания как на неделю, так и на месяц. Для этого существует соответственно подменю в верхнем левом углу вкладки. По умолчанию расписание строится Неделя на текущую неделю. Для того чтобы перейти на другую неделю можно воспользоваться следующими способами навигации по календарю:

- с помощью кнопок  $\mathbf{u}$  и  $\mathbf{v}$ ;
- с помощью вызова календаря:  $\bullet$ 
	- o в случае просмотра расписания на неделю:

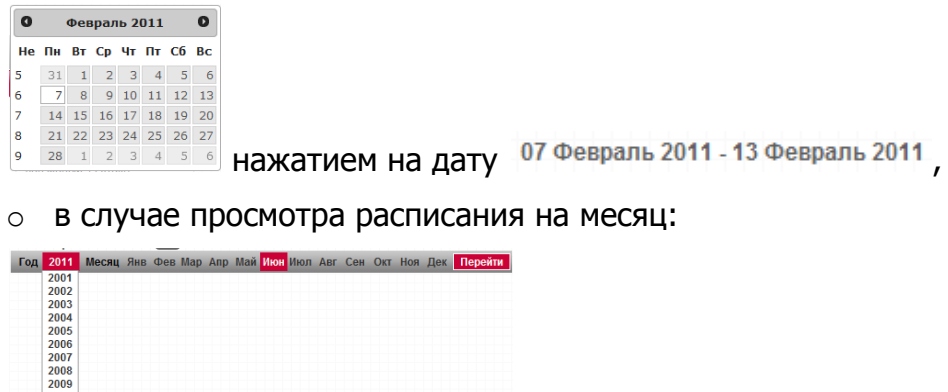

нажатием на дату Март 2011

В данном случае необходимо выбрать год из выпадающего списка, который появляется при наведении курсора на год, и месяц, после чего нажать кнопку **Перейти** 

Информация в **расписании на неделю** представлена в виде таблицы, разбитой по дням недели. Таблица состоит из следующих столбцов:

- Урок. В данном столбце располагается информация о номере урока и времени его проведения;
- Предмет. В данном столбце указывается наименование урока, ФИО учителя, номер кабинета, где будет проходить урок, и его расположение. Причем каждое наименование урока представляет собой ссылку, при нажатии на которую пользователь переходит к подробной информации об уроке из дневника: ФИО учителя, дата проведения и тема урока, домашнее задание, посещение учеником данного урока, оценки, полученные на уроке, с комментариями, а также комментарии учителя к уроку.

Каждый день недели (например, **)** представляет собой ссылку, при нажатии на которую осуществляется переход к дневнику на данный день недели.

Информация в расписании на месяц (рис. 3.2) также представлена в виде таблицы, строки которой поименованы по номеру недели в календарном году, там же указываются период (начальное и конечное число и месяц) недели. Столбцы таблицы поименованы по дням недели. В ячейке таблицы указывается число, а также пронумерованные наименования уроков. Наименования уроков также представляются ссылками, при нажатии на которые пользователь переходит к подробной информации об уроке из дневника: ФИО учителя, дата проведения и тема урока, домашнее задание, посещение учеником данного урока, оценки, полученные на уроке, с комментариями, а также комментарии учителя к уроку.

Во вкладке «Расписание» также введена возможность вывода информации на печать. Для того чтобы распечатать расписание необходимо нажать кнопку

, после чего Система выгрузит расписание в файл в формате Excel, откуда его можно распечатать.

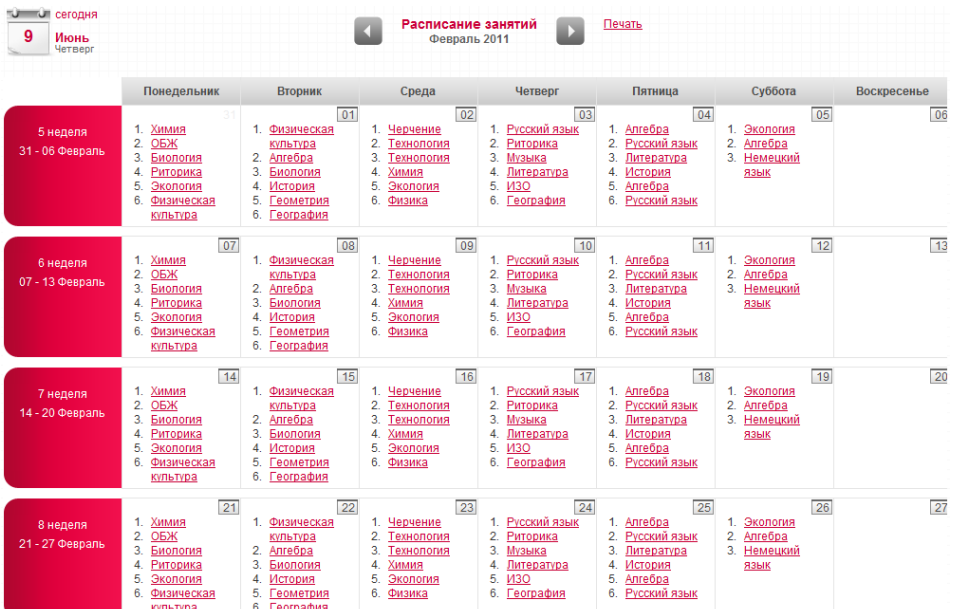

Рис. 3.2. Вкладка «Расписание» с просмотром расписания на месяц.

#### **4 Оценки**

<span id="page-9-0"></span>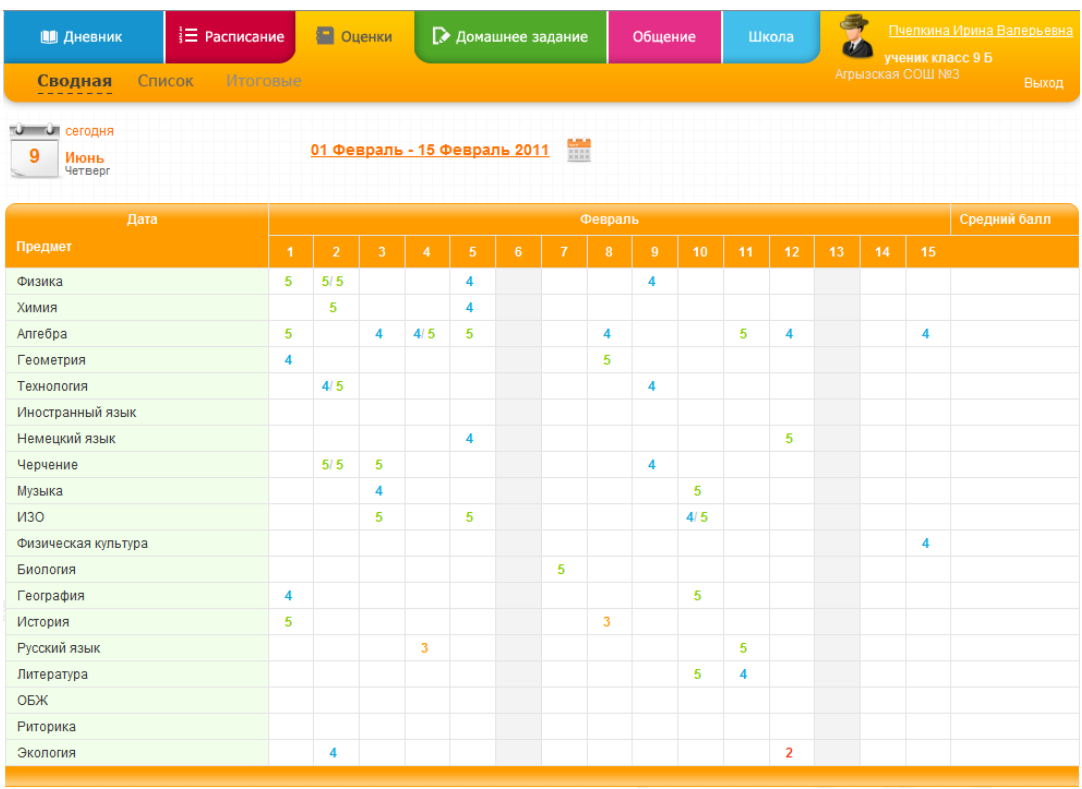

Рис. 4.1. Вкладка «Оценки», представление информации в виде сводной таблицы.

Во вкладке «Оценки» информация представляется в трех видах: «Сводная», «Список» и «Итоговые». Для того чтобы перейти к одному из трех представлений необходимо выбрать один из пунктов меню Сводная Список Итоговые расположенных в верхнем левом углу вкладки. По умолчанию оценки выводятся за период в неделю до текущего дня. Для того чтобы задать произвольный период необходимо нажать на 01 Февраль - 08 Февраль 2011 для вызова календаря,

после чего откроется окно выбора дат (рис. 4.2).

| Выбор дат<br>Укажите диапазон дат |    |                |           |                |                |           |                |              |                |           |                |                          |           |
|-----------------------------------|----|----------------|-----------|----------------|----------------|-----------|----------------|--------------|----------------|-----------|----------------|--------------------------|-----------|
| O                                 |    | Февраль 2011   |           |                | $\mathbf{v}$   | $\bullet$ | $\bullet$      |              | Февраль 2011   |           |                | $\overline{\phantom{a}}$ | $\bullet$ |
| Пн                                | Вт |                |           |                | Ср Чт Пт Сб    | Bс        | Пн             | Вт           | Cp             |           | чт пт сб       |                          | Вc        |
|                                   | 1  | $\overline{2}$ | $\vert$ 3 | $\overline{4}$ | 5 <sup>1</sup> | 6         |                | $\mathbf{1}$ | $\overline{2}$ | $\vert$ 3 | $\overline{4}$ | 5                        | 6         |
| $\overline{7}$                    | 8  | 9              | 10        | 11             | 12             | 13        | $\overline{7}$ | 8            | $\overline{9}$ | 10        | 11             | 12                       | 13        |
| 14                                | 15 | 16             | 17        | 18             | 19             | 20        | 14             | 15           | 16             | 17        | 18             | 19                       | 20        |
| 21                                | 22 | 23             | 24        | 25             | 26             | 27        | 21             | 22           | 23             | 24        | 25             | 26                       | 27        |
| 28                                |    |                |           |                |                |           | 28             |              |                |           |                |                          |           |
|                                   |    |                |           |                |                |           |                |              |                |           |                |                          |           |

Рис. 4.2. Окно выбора даты.

Окно выбора дат состоит из двух календарей для указания начального и конечного значений дат для отображения оценок в указанный период. После задания дат необходимо нажать кнопку «Ок» для загрузки информации об оценках за указанный период.

Строки **сводной** таблицы оценок (рис. 4.1) поименованы по названию предметов, которые преподаются ученику. Столбцы данной таблицы поименованы по датам. Последний столбец для просмотра пользователем среднего балла по предмету за указанный период. В ячейках таблицы на пересечении предмета и даты хранятся оценки, соответствующие данному предмету и данной дате.

| Предмет       | Дата      | Вид работы         | Оценка                  | Комментарий                           | Учитель                          |
|---------------|-----------|--------------------|-------------------------|---------------------------------------|----------------------------------|
| Технология    | 2 Февраль | Домашняя работа    | $\Delta$                |                                       | Кириянов Владимир<br>Максимович  |
| <b>ИЗО</b>    | 3 Февраль | Работа на уроке    | 5                       | Успела нарисовать персону на<br>уроке | Борисова София<br>Викторовна     |
| Немецкий язык | 5 Февраль | Работа на уроке    | $\overline{4}$          |                                       | Раков Виктор Сергеевич           |
| Биология      | 7 Февраль | Доклад             | 5                       |                                       | Ураева Нина Викторовна           |
| Геометрия     | 1 Февраль | Домашняя работа    | $\boldsymbol{A}$        |                                       | Безрукова Аида<br>Викторовна     |
| Геометрия     | 8 Февраль | Контрольная работа | 5                       |                                       | Безрукова Аида<br>Викторовна     |
| Химия         | 2 Февраль | Домашняя работа    | 5                       |                                       | Блинов Виктор Андреевич          |
| История       | 1 Февраль | Контрольная работа | 5                       | Не допустила ни одной ошибки          | Нечаев Владимир<br>Николаевич    |
| История       | 8 Февраль | Работа на уроке    | $\overline{\mathbf{3}}$ |                                       | Нечаев Владимир<br>Никопаевич    |
| Физика        | 2 Февраль | Работа на уроке    | 5                       | Хорошо подготовилась                  | Черноухова Вероника<br>Игоревна  |
| Черчение      | 2 Февраль | Работа на уроке    | 5                       | Ответила на вопросы                   | Привольнова Наталья<br>Ильинична |

Рис.4.2 Вкладка «Оценки», представление информации в виде списка

Информация об оценках, представленных в виде **списка**, также имеет табличное представление (рис. 4.3). Таблица имеет следующие столбцы:

- Предмет. Название предмета, представленного ссылкой, при нажатии на которую пользователь переходит к подробной информации об уроке из дневника: ФИО учителя, дата проведения и тема урока, домашнее задание, посещение учеником данного урока, оценки, полученные на уроке, с комментариями, а также комментарии учителя к уроку;
- Дата. Дата получения оценки;
- Вид работы. Указывается вид работы, за которую ученик получил оценку;
- Оценка;
- Комментарий. Комментарий учителя об общей работе ученика на уроке, может отсутствовать;
- Учитель (ФИО учителя).

| Предмет             | І четверть              | <b>П</b> четверть | III четверть | IV четверть | Учебный год |
|---------------------|-------------------------|-------------------|--------------|-------------|-------------|
| Алгебра             | 5                       | 5                 |              |             |             |
| Биология            | $\overline{3}$          | $\overline{4}$    |              |             |             |
| География           | 5                       | 5                 |              |             |             |
| Геометрия           | 4                       | 5                 |              |             |             |
| <b>ИЗО</b>          | $\overline{4}$          | 5                 |              |             |             |
| Иностранный язык    |                         |                   |              |             |             |
| История             | 5                       | 5                 |              |             |             |
| Литература          | $5\phantom{.0}$         | 5                 |              |             |             |
| Музыка              | 5                       | 5                 |              |             |             |
| Немецкий язык       | $\overline{4}$          | 5                 |              |             |             |
| ОБЖ                 | 5                       | 5                 |              |             |             |
| Риторика            | 5 <sup>5</sup>          | 5                 |              |             |             |
| Русский язык        | 5                       | 5                 |              |             |             |
| Технология          | $\overline{5}$          | 4                 |              |             |             |
| Физика              | 5                       | 4                 |              |             |             |
| Физическая культура | 5 <sup>5</sup>          | 5                 |              |             |             |
| Химия               | $\overline{\mathbf{3}}$ | 4                 |              |             |             |
| Черчение            | 4                       | 5                 |              |             |             |
| Экология            | 5                       | 5                 |              |             |             |

Рис. 4.4. Вкладка «Оценки», отображение итоговых оценок.

<span id="page-11-0"></span>Информация об **итоговых** оценках также имеет табличное представление (рис. 4.4). Таблица содержит следующие столбцы: Предмет (названия предметов, которые проходит ученик); I, II, III, IV четверти (указываются оценки по четвертям), Учебный год (указывается оценка по предмету за учебный год).

#### Пчелкина Ирина Валерьевна **•** Оценки  $\equiv$  Расписание П Домашнее зад  $\overline{\mathbf{v}}$ **ВИ** Дневник OSIL Школа ученик класс 9 Б<br>кая COIII №3 **University** 01 Февраль - 08 Февраль 2011 9 Июнь Выучить параграф 2 Нечаев Владимир Николаевич 01 Фев 2011 1 ypox История 2 ypox Биология  $(33)$ **Ураева Нина Викторовна** 01 Фев 2011 01 Феврал  ${23}$ 01 Фев 2011 3 ypox Алгебра Андропова Элла Сергеевна 4 ypok Биология  $(32)$ **Упаева Нина Викторовна** 01 Фев 2011 Новосельцева Ирина<br>Михайловна параграф 48 01 Фев 2011 5 ypox Физика <u>Химия</u>  ${6}$ **Блинов Виктор Андреевич** 02 Фев 2011 1 ypok Параграф 51 02 Фев 2011 2 ypox Физика Черноухова Вероника Игоревна .<br>Кириленко Виктория Сергеевна Прочитать параграф 1 02 Фев 2011 3 ypox Экология Новосельцева Ирина<br>Михайловна 4 ypok Физика параграф 49 02 Фев 2011 Привольнова Наталья<br>Ильинична 5 урок Черчение naparpad 16 02 Фев 2011 Нарисовать персону, с<br>украшениями <u>изо</u> Борисова София Викторовна 03 Фев 2011 1 ypok Повторить параграфы 3-4 Петренко Екатерина Сергеевна 03 Фев 2011 2 ypox История 03 Фев 2011  ${24}$ Кривошеева Инна Валерьевна 3 урок Алгебра

Рис. 5.1. Вкладка «Домашнее задание»

### **5 Домашнее задание**

Во вкладке «Домашнее задание» расположено домашнее задание ученика за выбранный период. По умолчанию отображается домашнее задание за период в неделю до текущего дня. Для того чтобы задать произвольный период необходимо нажать на <sup>01 февраль - 08 февраль 2011 года вызова календаря, после чего</sup> откроется окно выбора дат (рис. 4.2), в котором необходимо задать начальную и конечную дату периода для отображения домашнего задания.

Информация во вкладке «Домашнее задание» представлено в виде таблицы, строки в которой объединены по дате. Таблица имеет следующие столбцы:

- Урок. Указывается номер урока;
- Предмет. Название предмета, представленного ссылкой, при нажатии на которую пользователь переходит к подробной информации об уроке из дневника: ФИО учителя, дата проведения и тема урока, домашнее задание, посещение учеником данного урока, оценки, полученные на уроке, с комментариями, а также комментарии учителя к уроку;
- Домашнее задание. Указывается домашнее задание по данному уроку;
- Учитель. ФИО учителя;
- <span id="page-12-0"></span>Дата выдачи. Указывается дата выдачи домашнего задания.

### **6 Общение**

**7 Школа**

<span id="page-12-1"></span>Вкладка «Общение» находится в разработке.

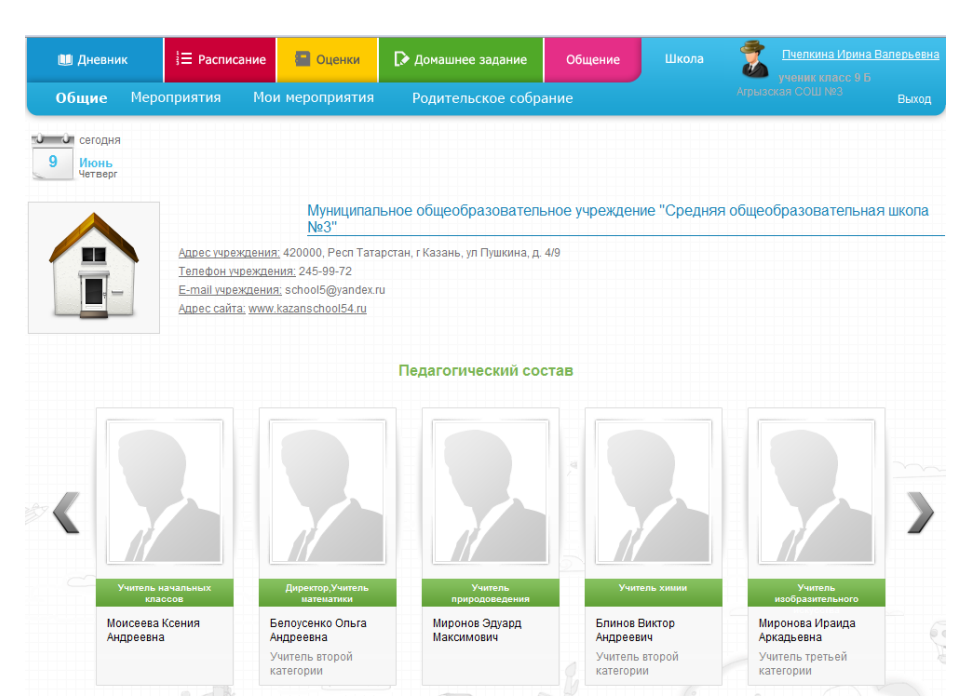

Рис. 7.1. Вкладка «Школа», общие сведения.

Во вкладке «Школа» расположено подменю, содержащее следующие пункты:

**Общие**. При выборе отображается общая информация об учреждении: полное название, контакты (адрес, телефон, e-mail, адрес сайта). Также здесь расположен список педагогического состава с указанием ФИО учителя, должности, квалификации, а также аватара учителя;

**Мероприятия**. При выборе данного пункта в окне отобразится информация о мероприятиях, проходящих в учреждении с указанием даты начала мероприятия, даты окончания мероприятия, а также названия мероприятия. По умолчанию осуществляется отображение информации о мероприятиях за период сроком в неделю до текущего дня. Для того чтобы задать произвольный период необходимо нажать на  $\frac{01 \text{ o}$ евраль - 31 Март 2011 для вызова календаря, после чего откроется окно выбора дат (рис. 4.2), в котором необходимо задать начальную и конечную дату периода для отображения мероприятий.

**Мои мероприятия**. Данный пункт подобен предыдущему пункту «Мероприятия» с тем отличием, что здесь указываются мероприятия, в которых ученик принимает участие.

Родительское собрание. При выборе данного пункта в окне отобразится информация о родительских собраниях, проходящих в классе учащегося с указанием даты, времени и месте проведения. По умолчанию осуществляется отображение информации о родительских собраниях за период сроком в неделю, начиная с текущего дня. Для того чтобы задать произвольный период необходимо нажать на <sup>01 февраль - 31 Март 2011</sup> для вызова календаря, после чего откроется окно выбора дат (рис. 4.2), в котором необходимо задать начальную и конечную дату периода для отображения мероприятий.

#### **8 Личная страница**

<span id="page-13-0"></span>Для того чтобы открыть личную страницу ученика необходимо нажать на ФИО ученика в верхнем правом углу окна, после чего откроется дополнительная вкладка «Моя страница» (рис. 8.1).

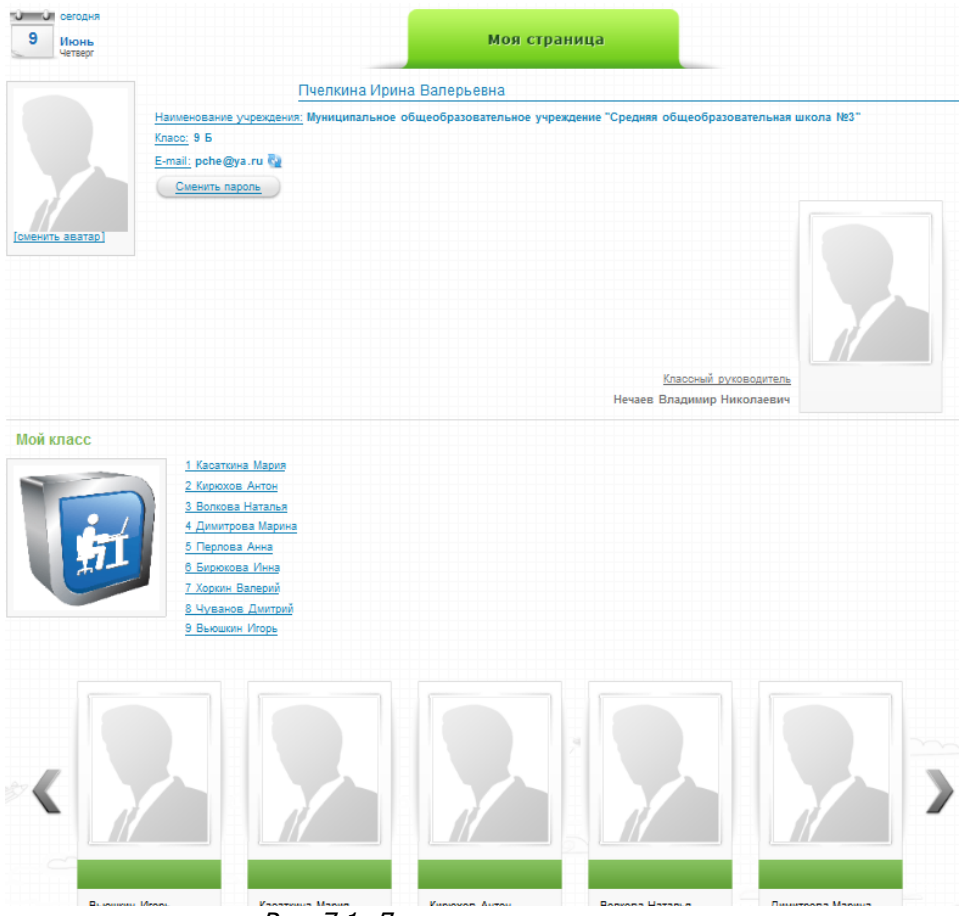

Рис. 7.1. Личная страница ученика.

В открывшемся окне содержится следующая информация:

- ФИО ученика;
- Наименование учреждение, в котором обучается ученик;
- Класс, в котором обучается ученик;
- E-mail ученика;
- Аватар ученика. Данный аватар используется в Системе для отображения во вкладке «Общение». Для того чтобы загрузить аватар необходимо нажать на **СМЕНИТЬ АВАТАРИ**, после чего откроется диалоговое окно, в котором Система предложит пользователю выбрать загружаемый файл. При смене аватара данное изменение отображается только в портфолио дневника. В портфолио системы данное изменение не отображается;
- ФИО классного руководителя класса с отображением аватара;
- Список учеников класса с отображением аватара.

### **9 Завершение работы Системы**

<span id="page-15-0"></span>Для завершения работы Системы необходимо нажать В ниход в правом верхнем углу окна, после чего в открывшемся диалоговом окне подтвердить выход, нажав кнопку «Да» и отменить выход, нажав кнопку «Отмена».

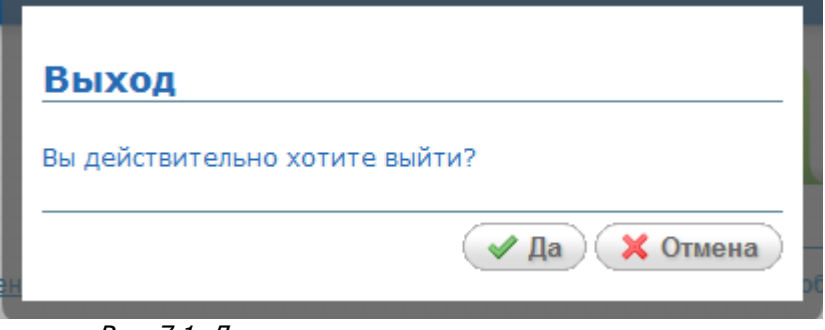

Рис. 7.1. Диалоговое окно подтверждения выхода.